# **EUCHNER**

# **Applikation**

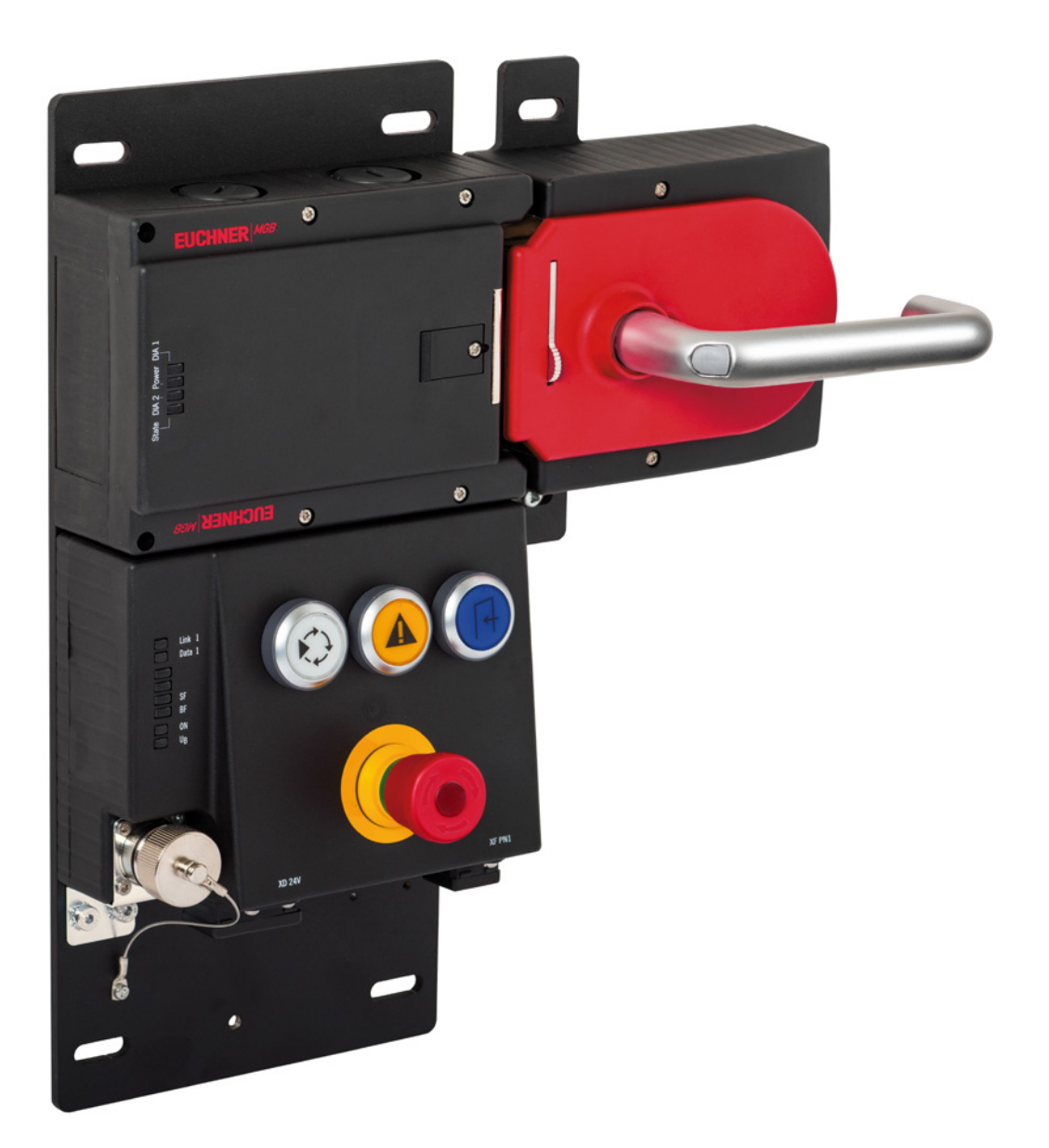

#### DE Anschluss MGB-L1B-El... an OMRON Sysmac Studio® ab V1.45

## **Inhalt**

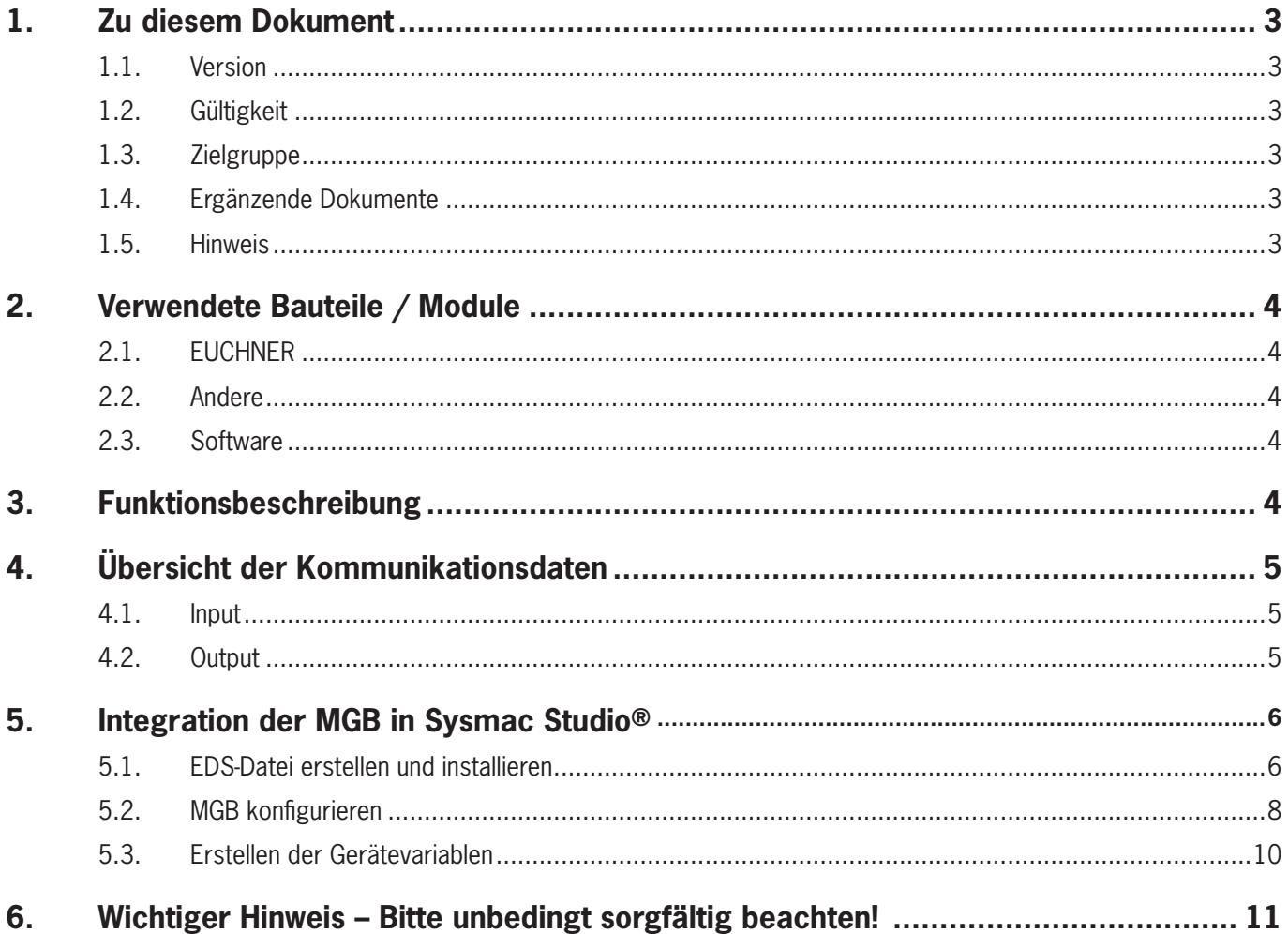

## <span id="page-2-0"></span>**1. Zu diesem Dokument**

#### **1.1. Version**

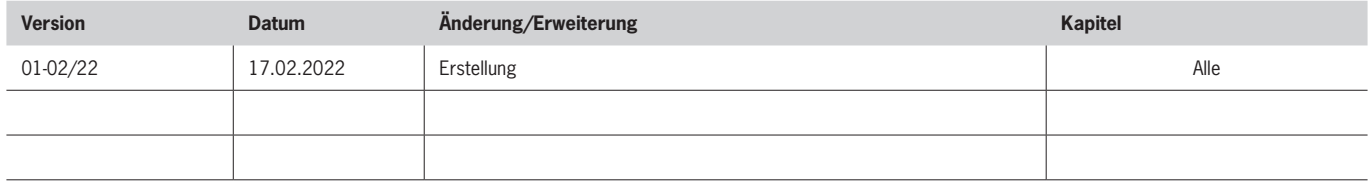

#### **1.2. Gültigkeit**

Dieses Dokument dient zur Einbindung und Projektierung der MGB Ethernet/IP in OMRON Sysmac Studio® ab V1.45.

#### **1.3. Zielgruppe**

Konstrukteure und Anlagenplaner für Sicherheitseinrichtungen an Maschinen, sowie Inbetriebnahme- und Servicefachkräfte, die über spezielle Kenntnisse im Umgang mit Sicherheitsbauteilen sowie über Kenntnisse bei der Installation, Inbetriebnahme, Programmierung und Diagnose von speicherprogrammierbaren Steuerungen (SPS) und Bussystemen verfügen.

### **1.4. Ergänzende Dokumente**

Die Gesamtdokumentation für diese Applikation besteht aus folgenden Dokumenten:

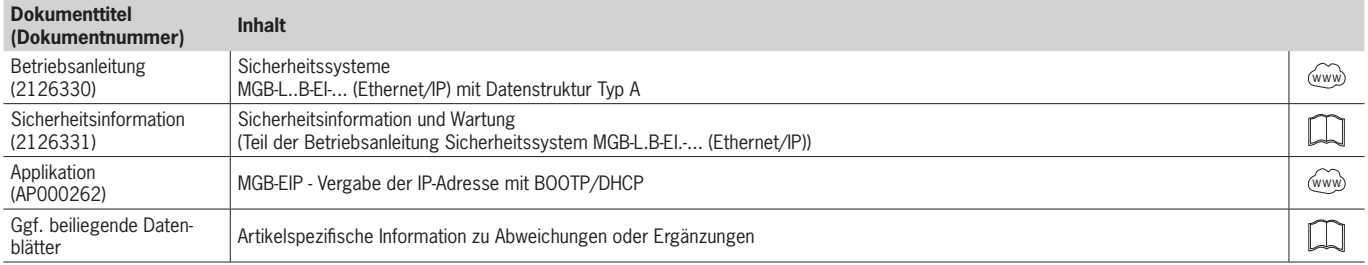

### **1.5. Hinweis**

Diese Applikation basiert auf der Betriebsanleitung der MGB Ethernet/IP sowie der Applikation AP000262 - MGB-EIP - Vergabe der IP-Adresse mit BOOTP/DHCP. Die technischen Details sowie weitere Informationen entnehmen Sie bitte der Betriebsanleitung.

## <span id="page-3-0"></span>**2. Verwendete Bauteile / Module**

## **2.1. EUCHNER**

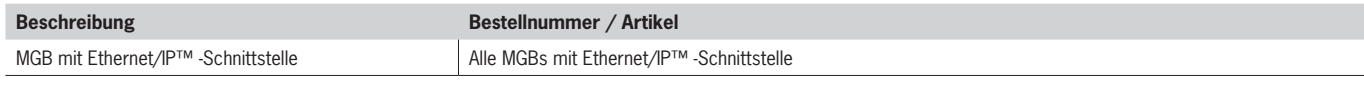

#### **TIPP!**

Weitere Informationen und Downloads zu den o.g. EUCHNER-Produkten finden Sie unter [www.euchner.de](http://www.euchner.de). Geben Sie einfach die Bestellnummer in die Suche ein.

### **2.2. Andere**

 $\mathbf{G}$ 

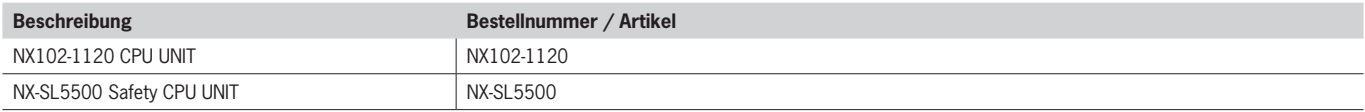

### **2.3. Software**

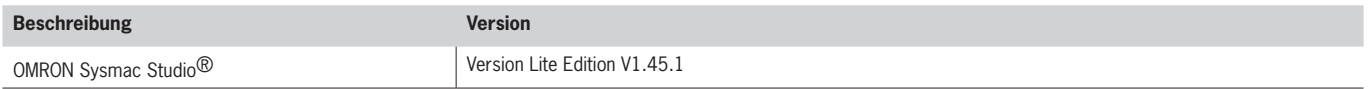

## **3. Funktionsbeschreibung**

Die MGB-L1B-EIA-.. ist eine Zuhaltung nach EN ISO 14119 nach dem Ruhestromprinzip, die MGB-L2B-EIA-.. ist eine Zuhaltung nach EN ISO 14119 nach dem Arbeitsstromprinzip. In diesem Beispiel werden alle Sicherheitsfunktionen über das CIP Safety-Protokoll abgewickelt. Die MGB Ethernet/IP ist über das Busmodul an einen OMRON Safety Controller angeschlossen.

# <span id="page-4-0"></span>**4. Übersicht der Kommunikationsdaten**

### **4.1. Input**

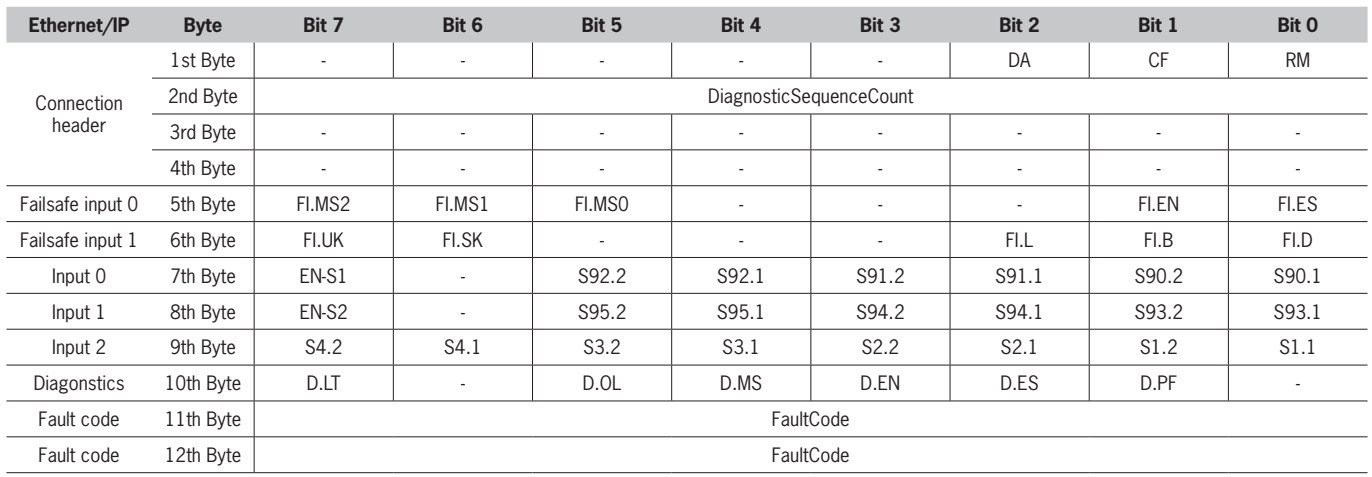

## **4.2. Output**

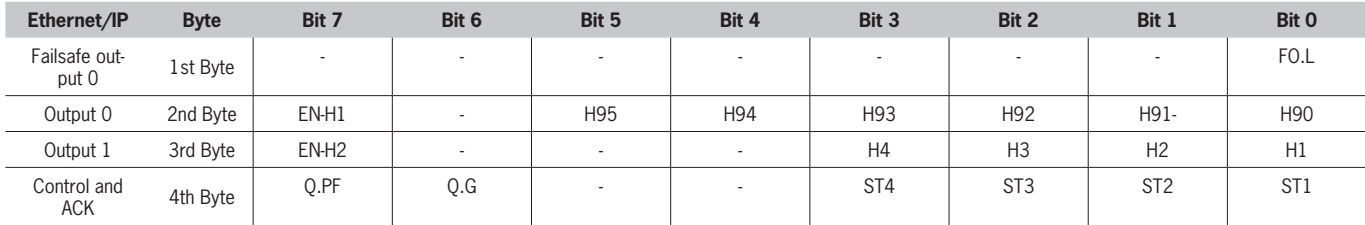

Tipp: Die einzelnen Abkürzungen werden in der Betriebsanleitung erklärt.

**DE**

## <span id="page-5-0"></span>**5. Integration der MGB in Sysmac Studio®**

Die von EUCHNER bereitgestellten EDS-Dateien für die MGBs können nicht im Sysmac Studio® verwendet werden. Ab der Version 1.45 von Sysmac Studio® ist ein EDS Tool integriert, welches es ermöglicht EDS-Dateien für die MGB zu erstellen. Anschließend kann die MGB in Ihr Projekt integriert und verwendet werden.

### **5.1. EDS-Datei erstellen und installieren**

1. Gehen Sie in die Einstellungen der Safety CPU und öffnen den Punkt *Connection Settings (Originator)*. Anschließend klicken Sie mit der rechten Maustaste in das Feld *Ethernet/IP Port*. Wählen Sie *EDS Library for CIP Safety...* aus.

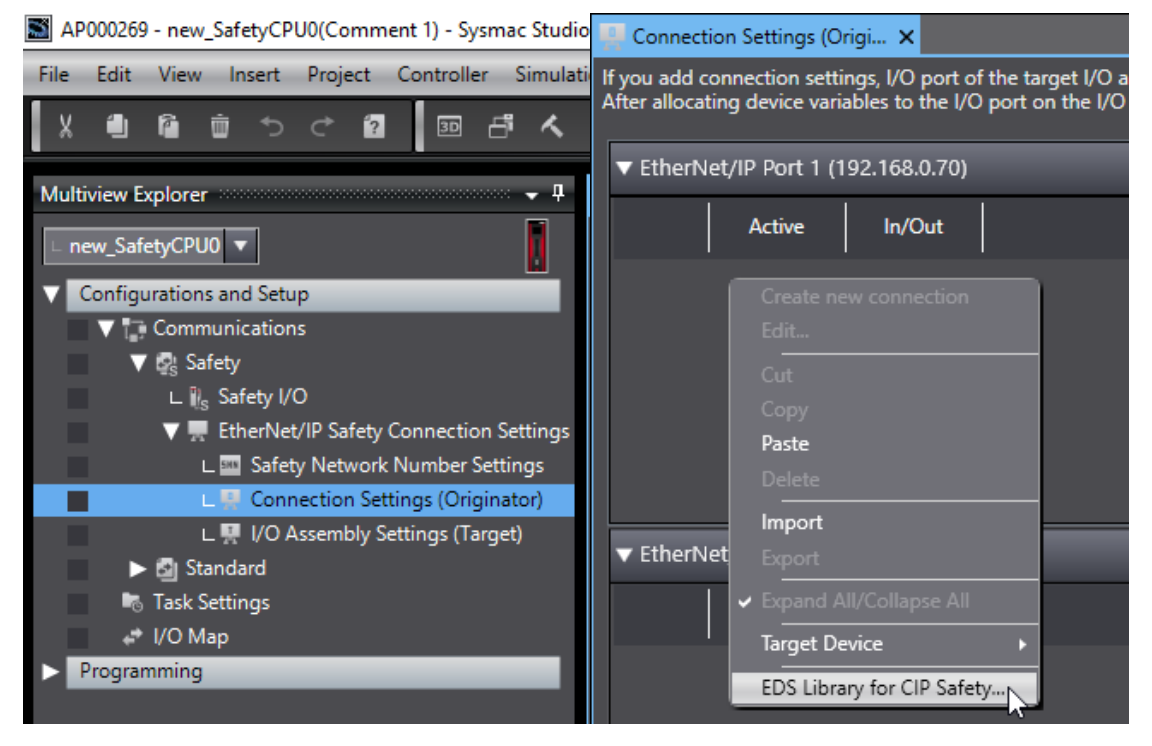

Bild 1: Connection Settings (Originator) Bild 2: EDS-Bibliothek öffnen

2. Klicken Sie auf *New EDS file*

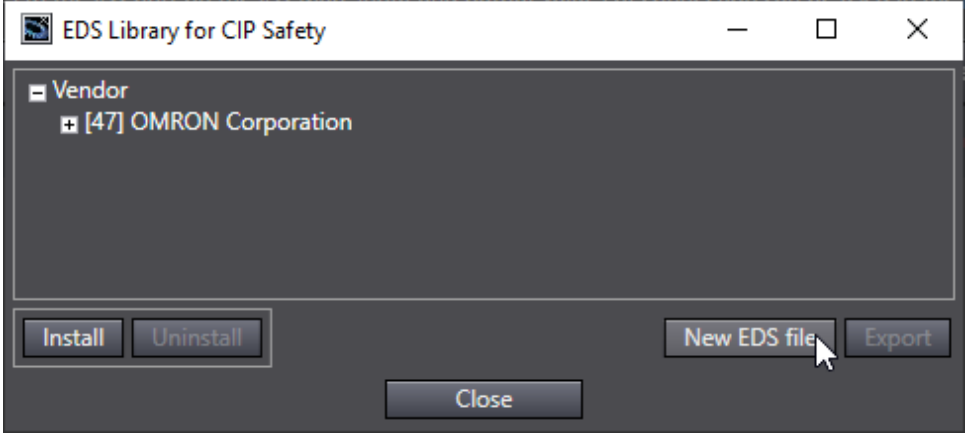

Bild 3: Neue EDS Datei erstellen

# **EUCHNER**

3. Vervollständigen Sie die erforderlichen Daten zur Erstellung der EDS-Datei. Anschließend übernehmen Sie die Eingaben immer mit *OK*.

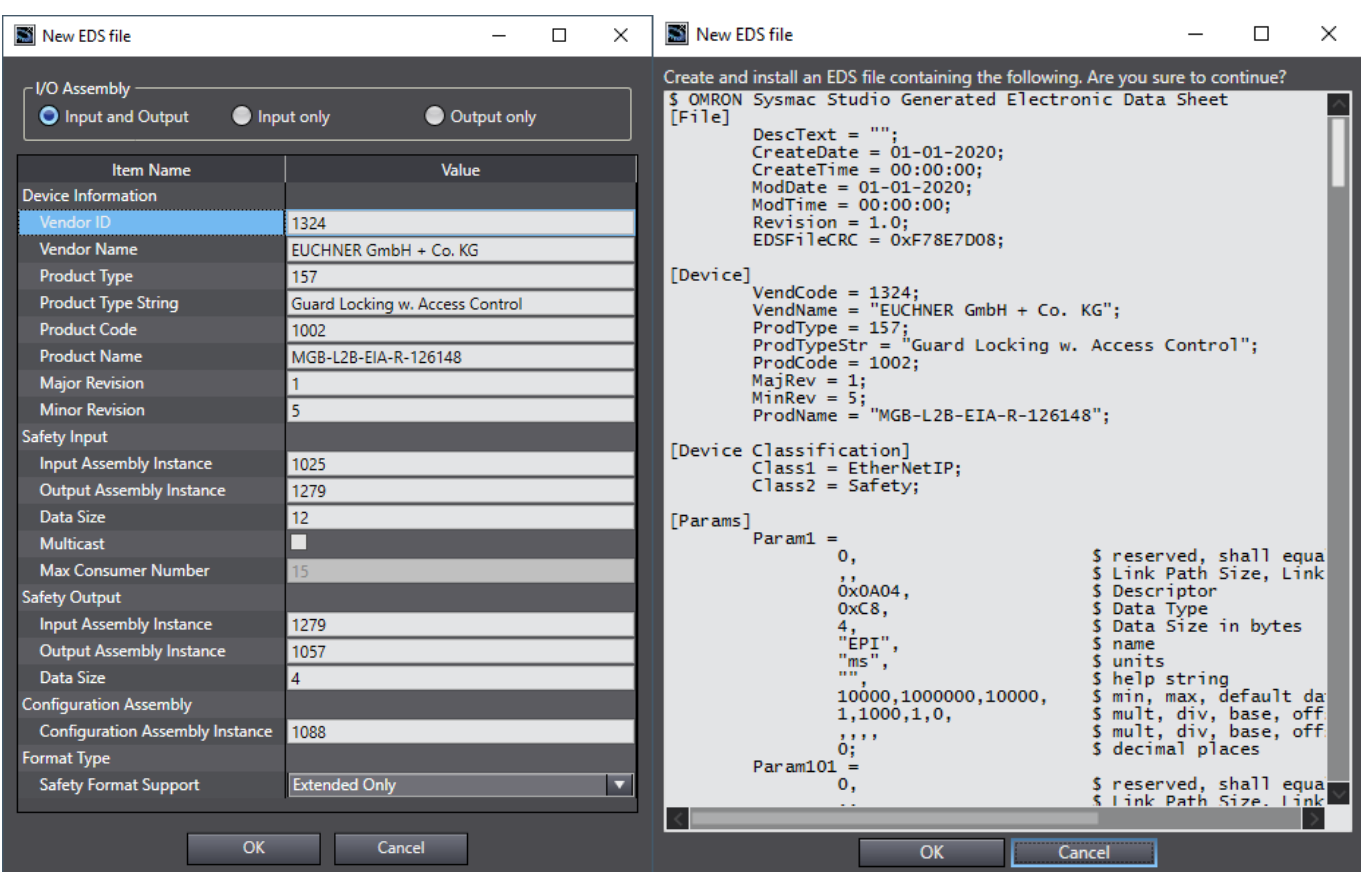

#### Bild 4: EDS-Datei parametrieren and Bild 5: Fertig erstellte EDS-Datei

 $\mathbf G$ 

#### <span id="page-6-0"></span>**HINWEIS!**

Die Vendor ID, den Product Type, den Product Code, die Major und Minor Revision sowie den Product Name entnehmen Sie bitte den Typschildern an der MGB. Die restlichen Eingaben müssen, wie in *[Bild 4](#page-6-0)* dargestellt, übernommen werden.

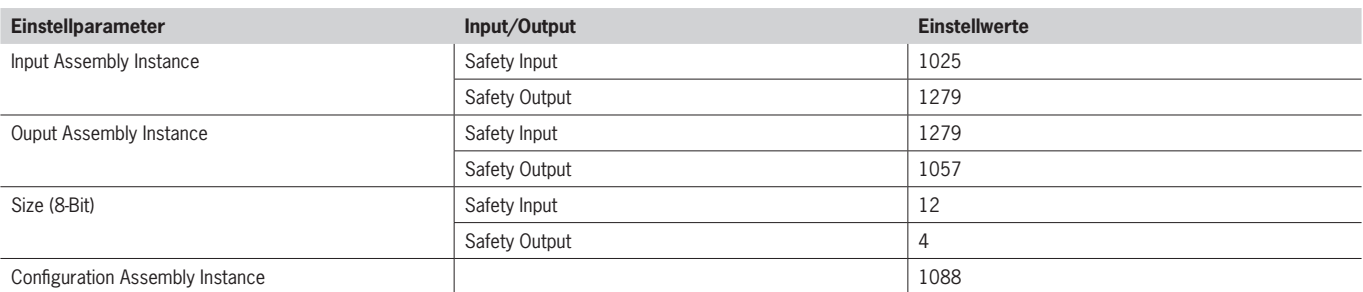

Tabelle 1: Generelle Einstellwerte

**DE**

## <span id="page-7-0"></span>**5.2. MGB konfigurieren**

Die MGB ist nun in der Toolbox zu finden. Wählen Sie die MGB aus und ziehen Sie diese per Drag&Drop an den Port, mit dem die MGB physisch verbunden ist. Parametrieren Sie das *EPI* für den *Safety Input* und *Safety Output*, wie im *[Bild 7](#page-7-1)* dargestellt.

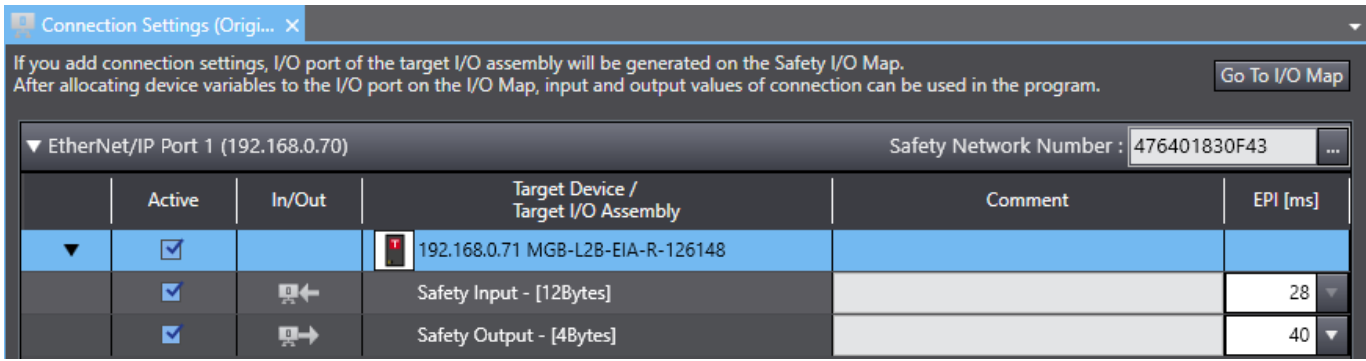

#### Bild 7: Konfigurierte Verbindung

<span id="page-7-1"></span>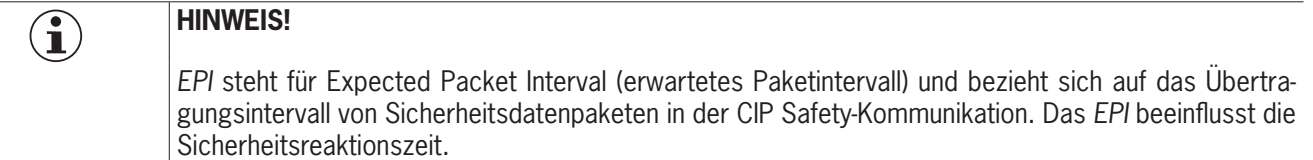

Klicken Sie doppelt auf die MGB um die IP-Adresse einzustellen. Die IP-Adresse muss mit der eingestellten IP-Adresse im Gerät übereinstimmen.

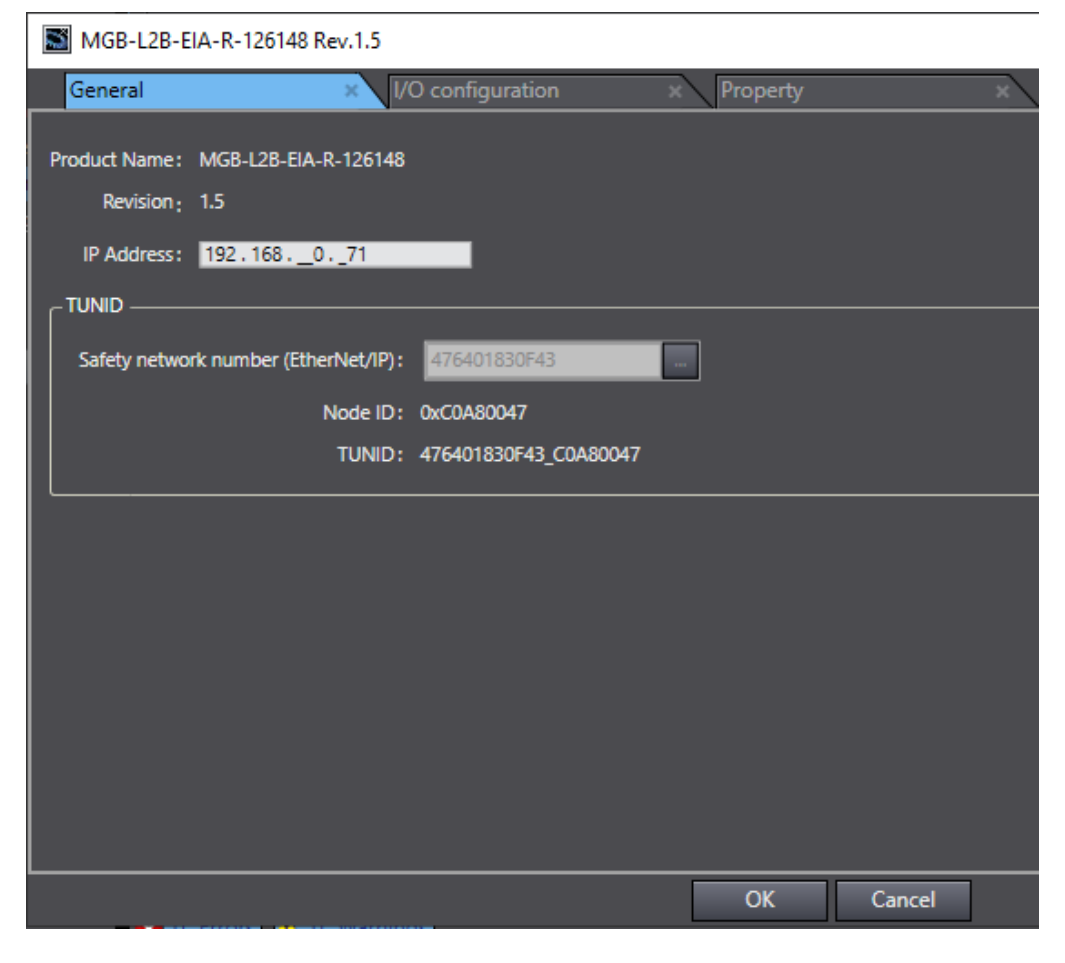

Bild 8: IP-Adresse einstellen

# **EUCHNER**

Gehen Sie *Online* und klicken Sie mit der rechten Maustaste auf die MGB. Wählen Sie *Target Device* und klicken Sie anschließend auf *Set TUNID* (Target Unique Network Identifier).

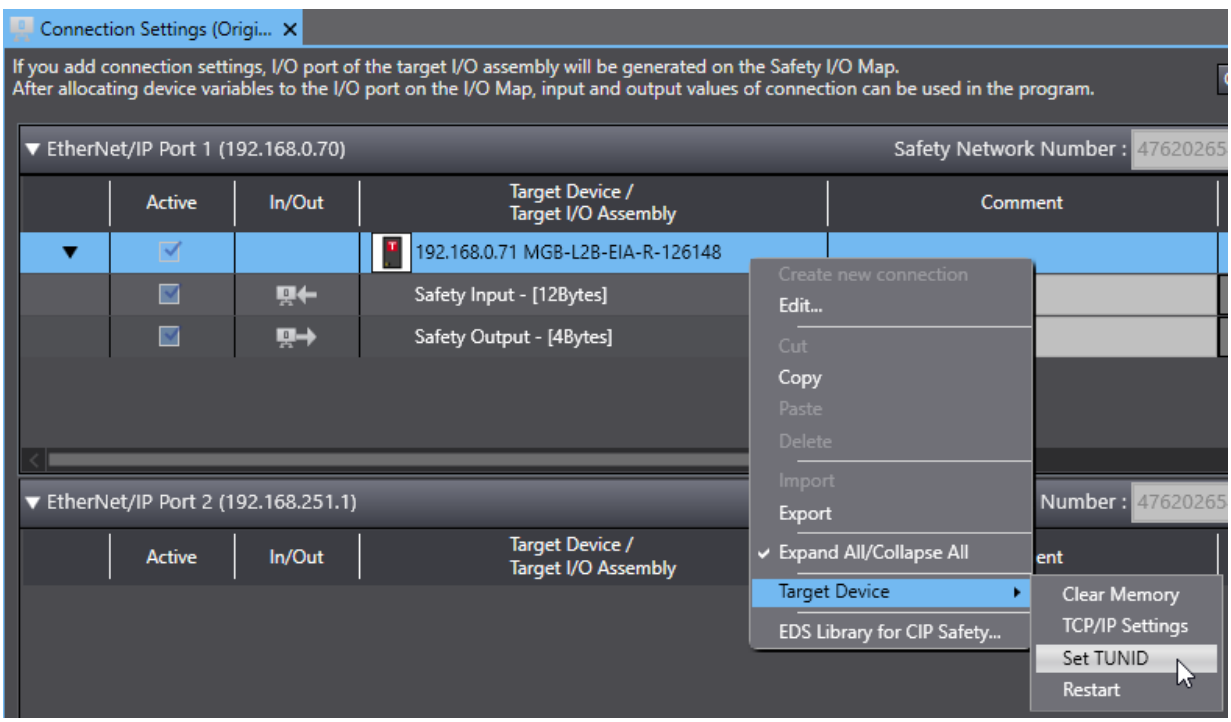

Bild 9: Setzen der *TUNID*

### <span id="page-9-0"></span>**5.3. Erstellen der Gerätevariablen**

Öffnen Sie die Variablentabelle in dem Sie z.B. aus den *Connection Settings (Originator)* oben rechts auf **Go To VO Map** klicken. Erstellen Sie Gerätevariablen, in dem Sie jeweils auf den *Safety Input* und *Safety Output* der konfigurierten MGB mit der rechten Maustaste klicken. Wählen Sie eine der beiden Möglichkeiten aus (hier: *Create Device Variable with Prefix*).

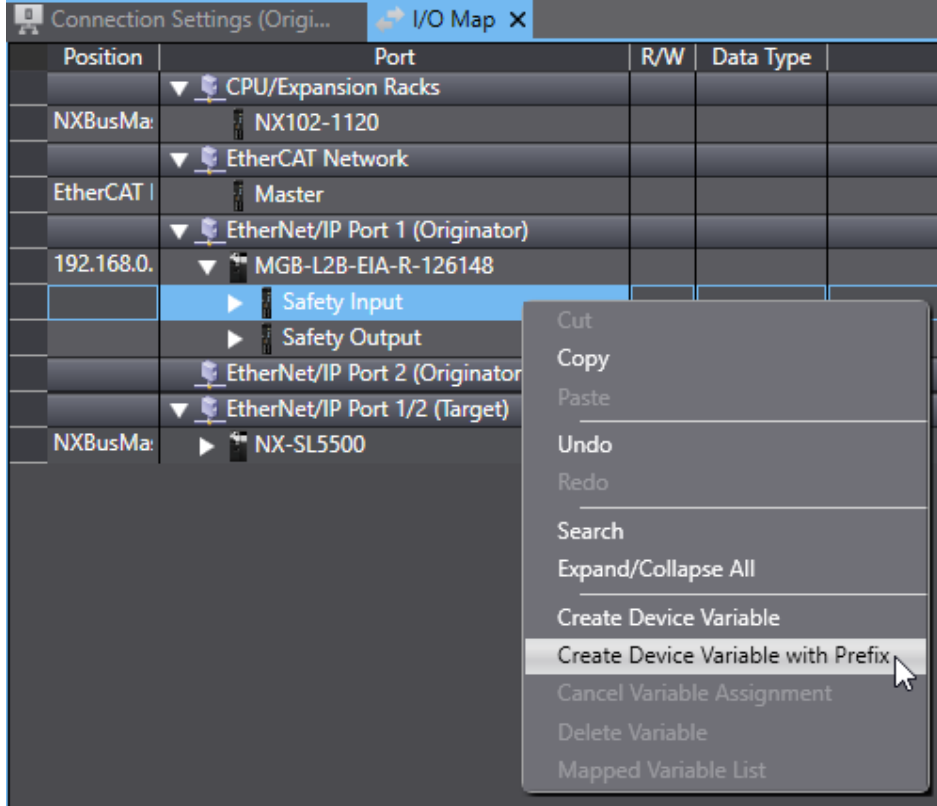

Bild 10: Gerätevariablen erstellen

Die erstellten Gerätevariablen können nun im Programm verwendet werden.

## <span id="page-10-0"></span>**6. Wichtiger Hinweis – Bitte unbedingt sorgfältig beachten!**

Dieses Dokument richtet sich an einen Konstrukteur, der die entsprechenden Kenntnisse in der Sicherheitstechnik hat und die Kenntnis der einschlägigen Normen besitzt, z.B. durch eine Ausbildung zum Sicherheitsingenieur. Nur mit entsprechender Qualifikation kann das vorgestellte Beispiel in eine vollständige Sicherheitskette integriert werden.

Das Beispiel stellt nur einen Ausschnitt aus einer vollständigen Sicherheitskette dar und erfüllt für sich allein genommen keine Sicherheitsfunktion. Zur Erfüllung einer Sicherheitsfunktion muss beispielsweise zusätzlich die Abschaltung der Energie der Gefährdungsstelle sowie auch die Software innerhalb der Sicherheitsauswertung betrachtet werden.

Die vorgestellten Applikationen stellen lediglich Beispiele zur Lösung bestimmter Sicherheitsaufgaben zur Absicherung von Schutztüren dar. Bedingt durch applikationsabhängige und individuelle Schutzziele innerhalb einer Maschine/Anlage können die Beispiele nicht erschöpfend sein.

#### **Falls Fragen zu diesem Beispiel offen bleiben, wenden Sie sich bitte direkt an uns.**

Nach der Maschinenrichtlinie 2006/42/EG ist der Konstrukteur einer Maschine bzw. Anlage verpflichtet, eine Risikobeurteilung durchzuführen und Maßnahmen zur Minderung des Risikos zu ergreifen. Er muss sich hierbei an die einschlägigen nationalen und internationalen Sicherheitsnormen halten. Normen stellen in der Regel den aktuellen Stand der Technik dar. Der Konstrukteur sollte sich daher laufend über Änderungen in den Normen informieren und seine Überlegungen darauf abstimmen, relevant für die funktionale Sicherheit sind u.a. die EN ISO 13849 und EN 62061. Diese Applikation ist immer nur als Unterstützung für die Überlegungen zu Sicherheitsmaßnahmen zu sehen.

Der Konstrukteur einer Maschine/Anlage ist verpflichtet die Sicherheitstechnik selbst zu beurteilen. Die Beispiele dürfen nicht zu einer Beurteilung herangezogen werden, da hier nur ein kleiner Ausschnitt einer vollständigen Sicherheitsfunktion sicherheitstechnisch betrachtet wurde.

Um die Applikationen der Sicherheitsschalter an Schutztüren richtig einsetzen zu können, ist es unerlässlich, dass die Normen EN ISO 13849-1, EN ISO 14119 und alle relevanten C-Normen für den jeweiligen Maschinentyp beachtet werden. Dieses Dokument ersetzt keinesfalls eine eigene Risikobeurteilung und kann auch nicht als Basis für eine Fehlerbeurteilung herangezogen werden.

Insbesondere bei einem Fehlerausschluss ist zu beachten, dass dieser nur vom Konstrukteur einer Maschine bzw. Anlage durchgeführt werden kann und dass hierzu eine Begründung notwendig ist. Ein genereller Fehlerausschluss ist nicht möglich. Nähere Auskünfte zum Fehlerausschluss gibt die EN ISO 13849-2.

Änderungen an Produkten oder innerhalb der Baugruppen von dritten Anbietern, die in diesem Beispiel verwendet werden, können dazu führen, dass die Funktion nicht mehr gewährleistet ist oder die sicherheitstechnische Beurteilung angepasst werden muss. In jedem Fall sind die Angaben in den Betriebsanleitungen sowohl seitens EUCHNER, als auch seitens der dritten Anbieter zugrunde zu legen, bevor diese Applikation in eine gesamte Sicherheitsfunktion integriert wird. Sollten hierbei Widersprüche zwischen Betriebsanleitungen und diesem Dokument auftreten, setzen Sie sich bitte mit uns direkt in Verbindung.

#### **Verwendung von Marken- und Firmennamen**

Alle aufgeführten Marken- und Firmennamen sind Eigentum des jeweiligen Herstellers. Deren Verwendung dient ausschließlich zur eindeutigen Identifikation kompatibler Peripheriegeräte und Betriebsumgebungen im Zusammenhang mit unseren Produkten.

Euchner GmbH + Co. KG Kohlhammerstraße 16 70771 Leinfelden-Echterdingen info@euchner.de www.euchner.de

Ausgabe: AP000269-01-02/22 Titel: Applikation MGB Anschluss MGB-L1B-EI... an OMRON Sysmac Studio® ab V1.45

Copyright: © EUCHNER GmbH + Co. KG, 02/2022

Technische Änderungen vorbehalten, alle Angaben ohne Gewähr.